Artigo [Evgeny Shvarov](https://pt.community.intersystems.com/user/evgeny-shvarov) · Nov. 9, 2020 4min de leitura

## **Como publicar uma aplicação no InterSystems Open Exchange**

#### Olá Comunidade!

Como você sabe, temos o nosso marketplace para soluções e ferramentas das Plataformas de Dados InterSystems, o [InterSystems Open Exchange!](http://openexchange.intersystems.com)

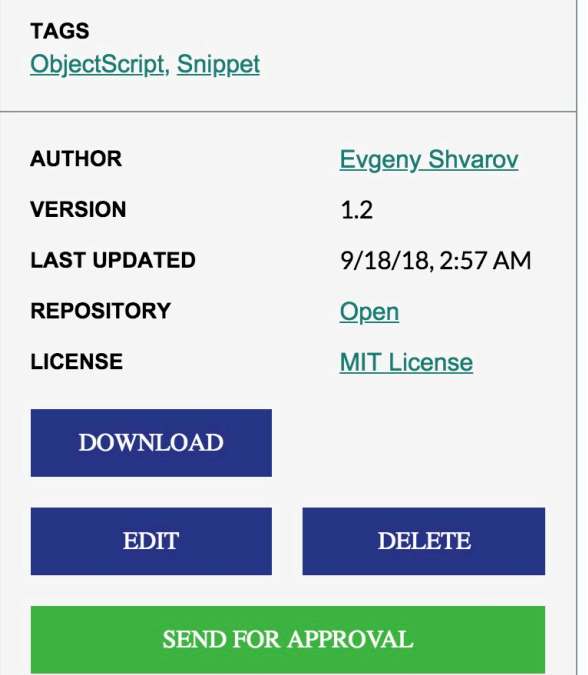

# ideal\_objectscript

Ideal simplest objectscript app template for code guidelines and

### Installation

Go to Releases, download ideal\_.xml file and import it into your I (Caché, Ensemble, IRIS) into the namespace you like.

### **How it works**

## **Hello World**

Open terminal and call HelloWorld() method:

USER>w ##class(Ideal.ObjectScript).HelloWorld() Hello World!

Mas como publicar sua aplicação no OE?

Antes de começar, deixe-me responder a algumas perguntas básicas.

#### **Quem pode publicar?**

Basicamente, todo mundo. Você pode entrar no Open Exchange com a sua conta do InterSystems Developer Community ou da Central de Suporte (WRC).

#### **O que é uma aplicação?**

Uma aplicação Open Exchange é uma solução, ferramenta, adaptador de interoperabilidade e interfaces, desenvolvidas usando qualquer produto das Plataformas de Dados InterSystems: Caché, Ensemble, HealthShare, InterSystems IRIS ou InterSystems IRIS for Health.

Ou esta ferramenta ou solução deve ajudar no desenvolvimento, testes, implantação ou gerenciamento de soluções nas Plataformas de Dados InterSystems.

#### **O que é uma aplicação para Open Exchange?**

Na verdade, é o nome, descrição e o conjunto de links para as entradas da aplicação: página de download,

documentação, repositório de código (se houver), licença, etc.

Deixe-me ilustrar o processo com um exemplo pessoal.

### **Enviando uma aplicação para o Open Exchange**

Para ilustrar o procedimento, desenvolvi uma aplicação fantástica em ObjectScript para o InterSystems IRIS e quero compartilhá-la com o Developer Community: Ideal ObjectScript.

Ela demonstra o uso ideal das diretrizes de codificação do ObjectScript para vários casos de uso com ObjectScript.

Existem campos obrigatórios que devem ser apresentados em todas as aplicações no Open Exchange.

1.

Nome - um nome único no Open Exchange para a aplicação

2.

Descrição - descrição da aplicação. O campo suporta markdown.

3.

URL do Produto - o link para uma página de download da sua aplicação.

4.

Licenc a - o link para a página que exibe a licenc a da sua aplicação.

5.

Plataformas de Dados InterSystems - conjunto de Plataformas de Dados InterSystems que sua aplicação se destina.

Todos os demais campos são opcionais.

Então, vamos enviar a minha aplicação.

Eu tenho o **nome**: Ideal ObjectScript

Descric ão O Ideal ObjectScript demonstra o uso ideal das diretrizes de codificação do InterSystems ObjectScript para vários casos de uso com ObjectScript.

**URL do Produto**: [https://github.com/evshvarov/ideal\\_objectscript/releases/tag/1.0](https://github.com/evshvarov/ideal_objectscript/releases/tag/1.0) - o link para a versão 1.0 da aplicação na seção de lançamentos do GitHub.

URL da Licenc a [https://github.com/evshvarov/ideal\\_objectscript/blob/1.0/LICENSE](https://github.com/evshvarov/ideal_objectscript/blob/1.0/LICENSE) - o link para o arquivo da LICENÇA da aplicação.

**Plataformas de Dados InterSystems:** E a aplicação suporta InterSystems IRIS, Caché e Ensemble - esta é a lista de produtos InterSystems com os quais eu mesmo testei a aplicação.

Com isso, estamos prontos para enviar a aplicação.

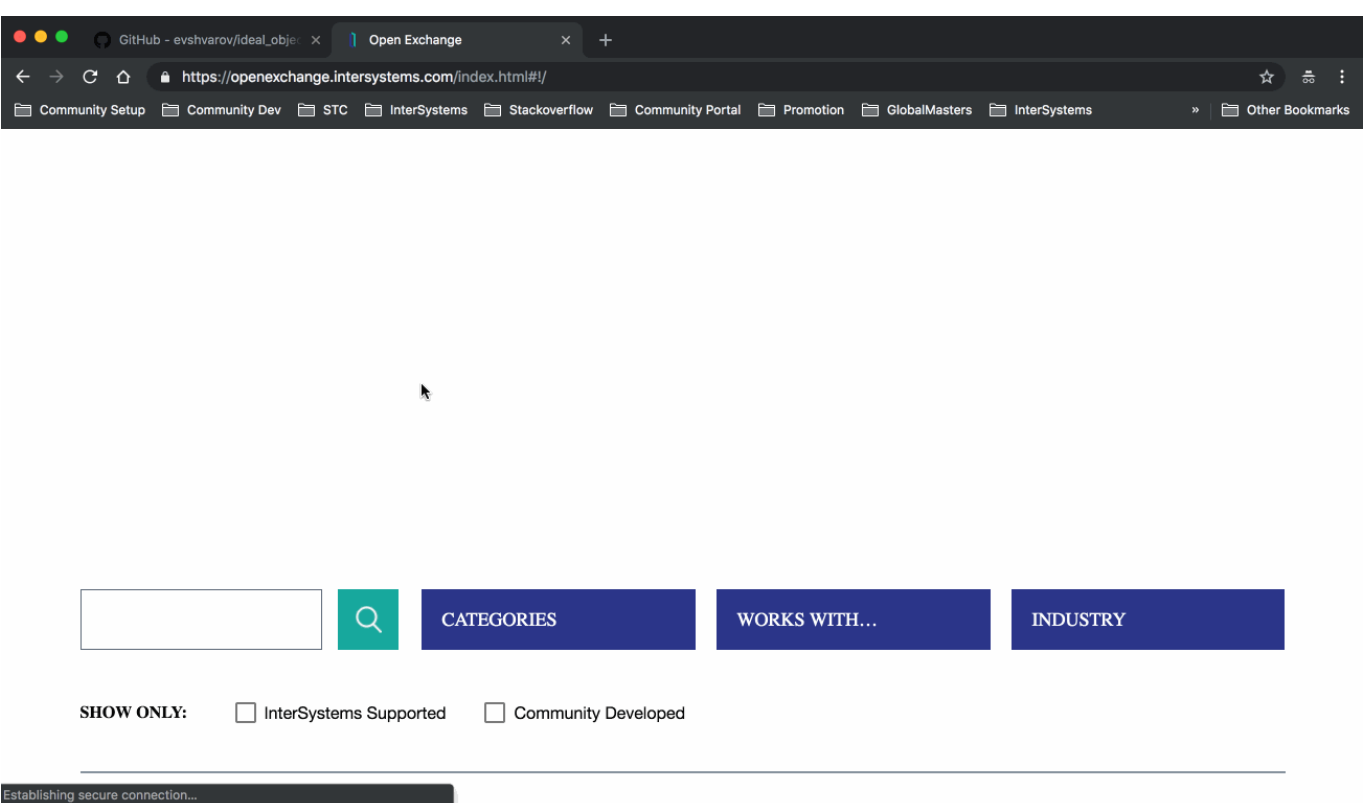

#### **Versão da aplicação**

Depois de clicar em Enviar para aprovação, você precisa fornecer a versão da aplicação e as notas da versão. Usamos o [Semver](http://semver.org/) para controle de versão. As notas de lanç amento serão publicadas na seção de notícias do Open Exchange, Redes Sociais DC e histórico de versão da aplicação.

Depois disso, a aplicação entra no fluxo de trabalho de aprovação que resulta com a aprovação automática no OpEx ou com algumas recomendações de como corrigir as descrições e links da aplicação.

Inserir

#### **Parâmetros adicionais**

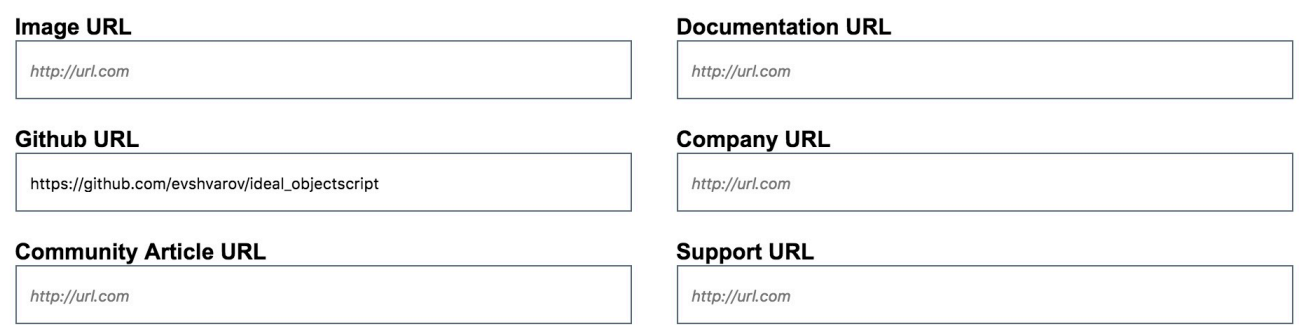

#### **URL da Imagem**

Coloque uma URL para o ícone de imagem de sua aplicação que será exibida em um bloco. Você pode omitir isso e o ícone do OpEx será mostrado.

#### **URL do GitHub**

Coloque o link para o repositório no GitHub de sua aplicação se você o tiver. Temos a integração com o GitHub no Open Exchange, portanto, se você inserir o link para o repositório de sua aplicação, o Open Exchange mostrará a

descrição no GitHub automaticamente (tudo o que está listado no Readme.md). Ex. veja como a página do Ideal ObjectScript [é exibida no Open Exchange.](https://openexchange.intersystems.com/index.html#!/package/Ideal%20ObjectScript)

#### **URL do Artigo da Comunidade**

É claro que você pode falar sobre a sua aplicação no Developer Community com um bom artigo, então coloque a URL dele aqui!

Como você pode ver o procedimento é muito simples! Estou ansioso para ver suas aplicações para a Plataformas de Dados InterSystems no Open Exchange!

Mantenha-se informado!

### [#Caché](https://pt.community.intersystems.com/tags/cach%C3%A9)

 **URL de origem:** https://pt.community.intersystems.com/post/como-publicar-uma-aplica%C3%A7%C3%A3o-nointersystems-open-exchange